# (주)도서출판 디모데 주문관리시스템 사용자 가이드

#### (주)도서출판 디모데

주 소 : 서울시 강남구 개포동 1164-21 전화번호 : 070-4018-4141 팩스번호 : 02-574-2631

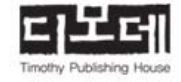

# <목 차>

제1장 사이트 접속 및 로그인

1. 환경설정

2. 사이트 접속 / 로그인 화면

제2장 메인화면 1. 초기화면 / 기본 메뉴 설명 2. 정보 수정

제3장 거래 장부 확인 1. 거래 상세 현황 2. 거래 집계 현황

제4장 주문방법

1. 전표형 주문형

2. 장바구니형 주문형

제5장 주문확인/주문서 취소(삭제)

1. 주문내역 / 확인

2. 취소(삭제)

제6장 기타

1. 공지 게시판

2. 문의 게시판

# 제1장 사이트 접속 및 로그인

#### 1. 환경설정

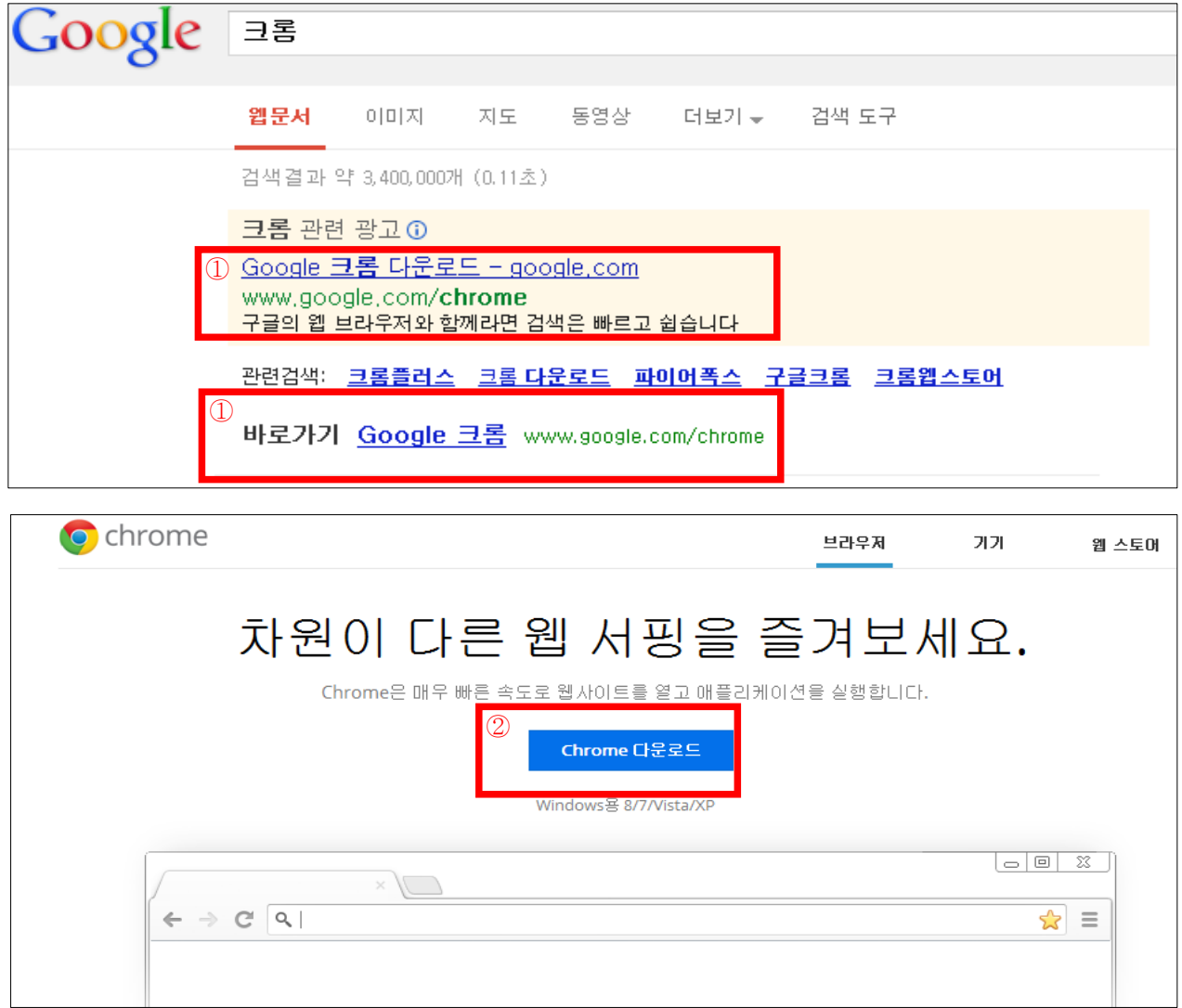

- **① 크롬 다운로드 방법**
	- **엔진 검색사이트 이용(네이버, 다음, 구글) 하여 검색창에 "크롬" 검색**
	- **① 상자 버튼을 클릭하면 다운로드 창으로 연결**
- **② [Chrome 다운로드] 버튼을 누른면 자동으로 크롬 다운로드 됨**
- **③ 다운로드가 완료가 되면 바탕화면에 [Chrome] 바로가기 아이콘 생성**

 $\mathbf{d}$ Chrome

 **[Chrome] 바로가기 아이콘을 더블 클릭함**

2. 사이트 접속 / 로그인 화면

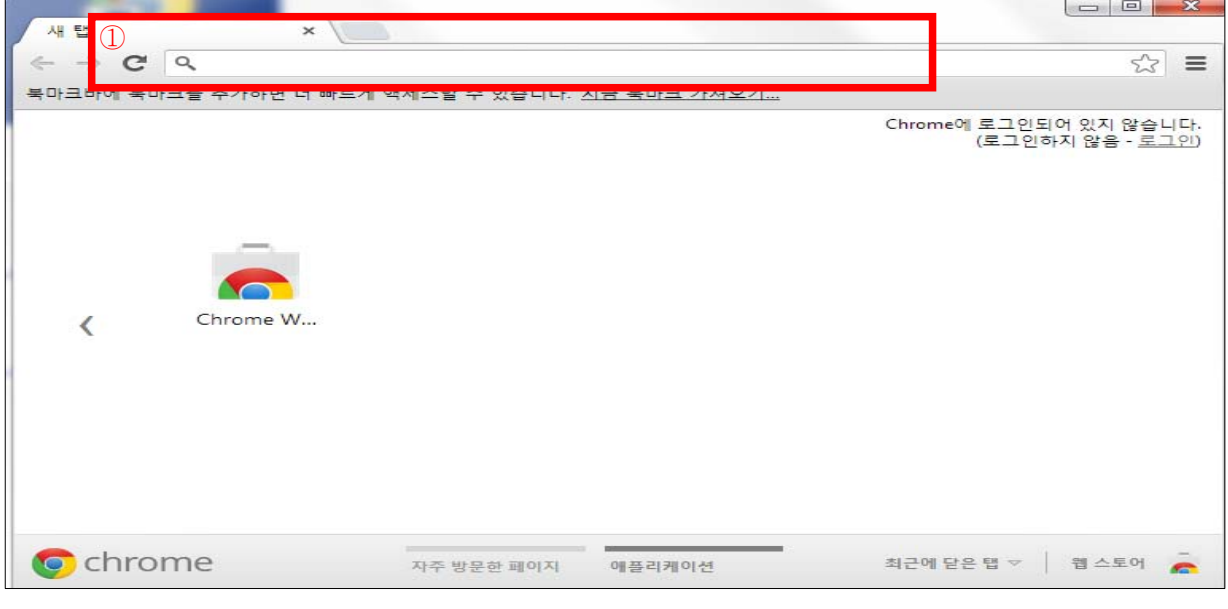

▲ **[Chrome] 초기 화면**

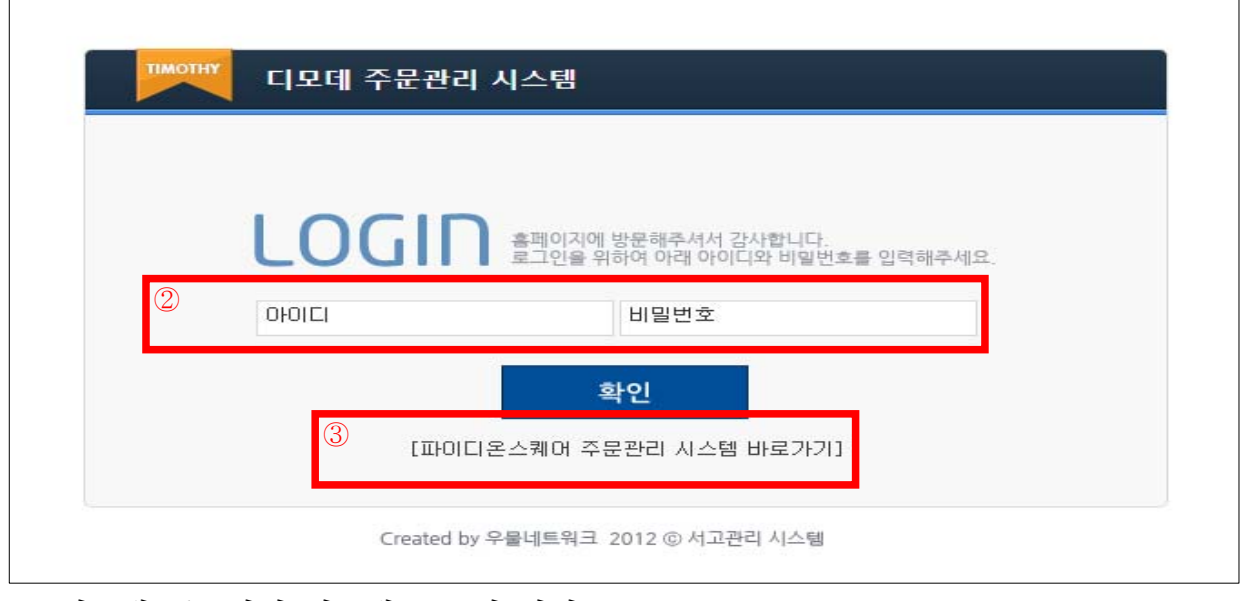

▲ **디모데 주문관리 시스템 로그인 화면**

① 사이트 주소 입력 : **http://timothymall.com/**

② 아이디/비밀번호 입력

- 아이디 : 사업자번호(중간에 "-" 없이 숫자만 입력)

- 비밀번호 분실시 영업부에 문의(☎ 070-4018-4141)

③ [파이디온스퀘어 주문관리 시스템 바로가기]

- 파이디온 스퀘어 공과/음반 주문시 이용
- 5월 중 오픈예정

# 제2장 메인화면

#### 1. 초기화면 / 기본 메뉴 설명

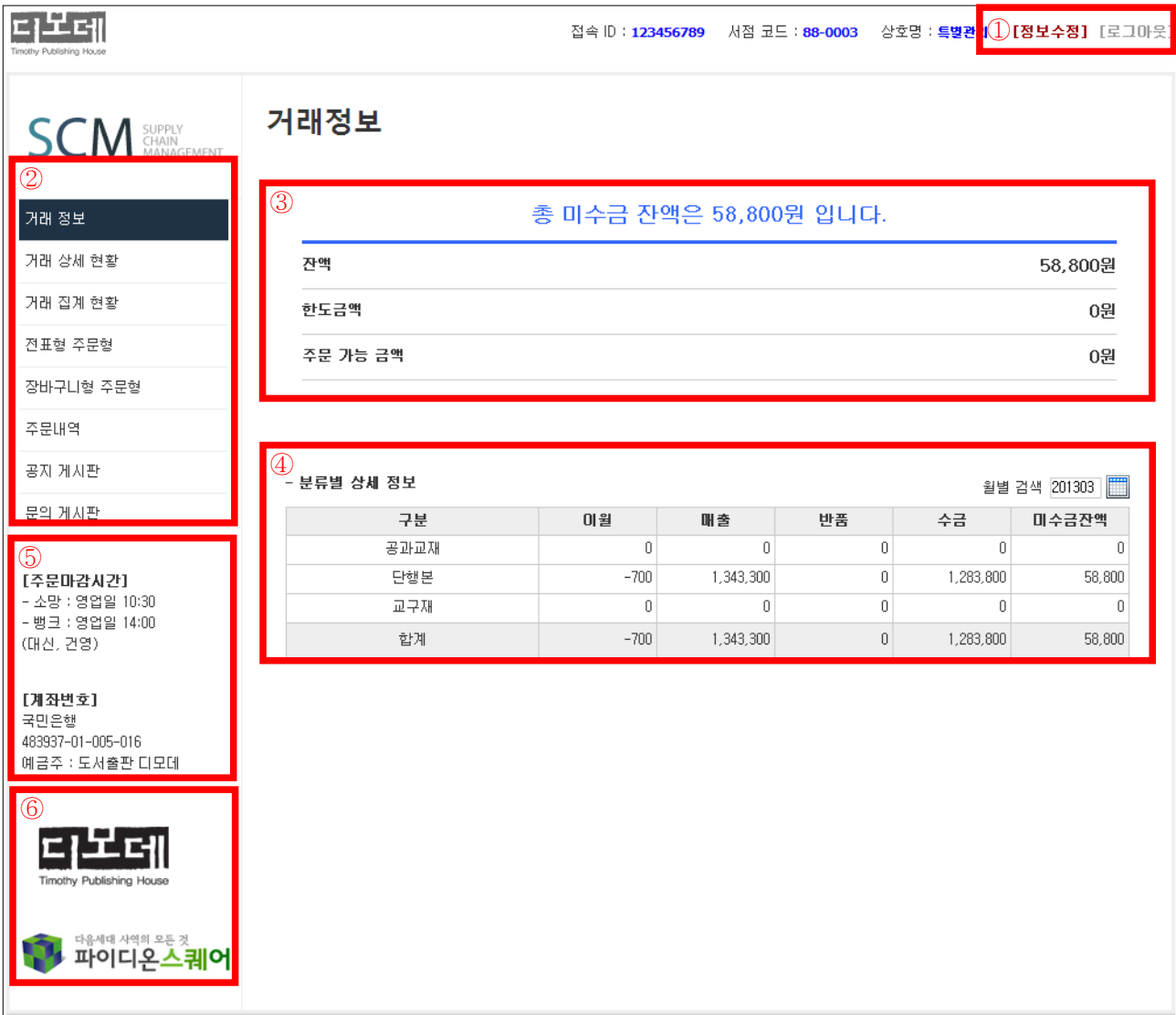

▲ **초기 화면(거래정보)**

**① 정보수정 : 서점정보 관리 / 주문담당자 / 회계담당자 정보 입력**

- **② 메인 메뉴**
- **③ 미수 잔액, 한도금액, 주문가능금액 안내**
- **④ 서점의 월 매출 상세정보 제공**
- **⑤ 주문마감시간 안내 / 디모데 출판사 계좌정보** 
	- **소망사: 영업일 10:30 / 뱅크사(건영, 대신) : 영업일 14:00**
- **⑥ 주문처 시스템 바로가기 : 디모데 / 파이디온스퀘어 주문관리 시스템 바로가기**

#### 2. 정보 수정

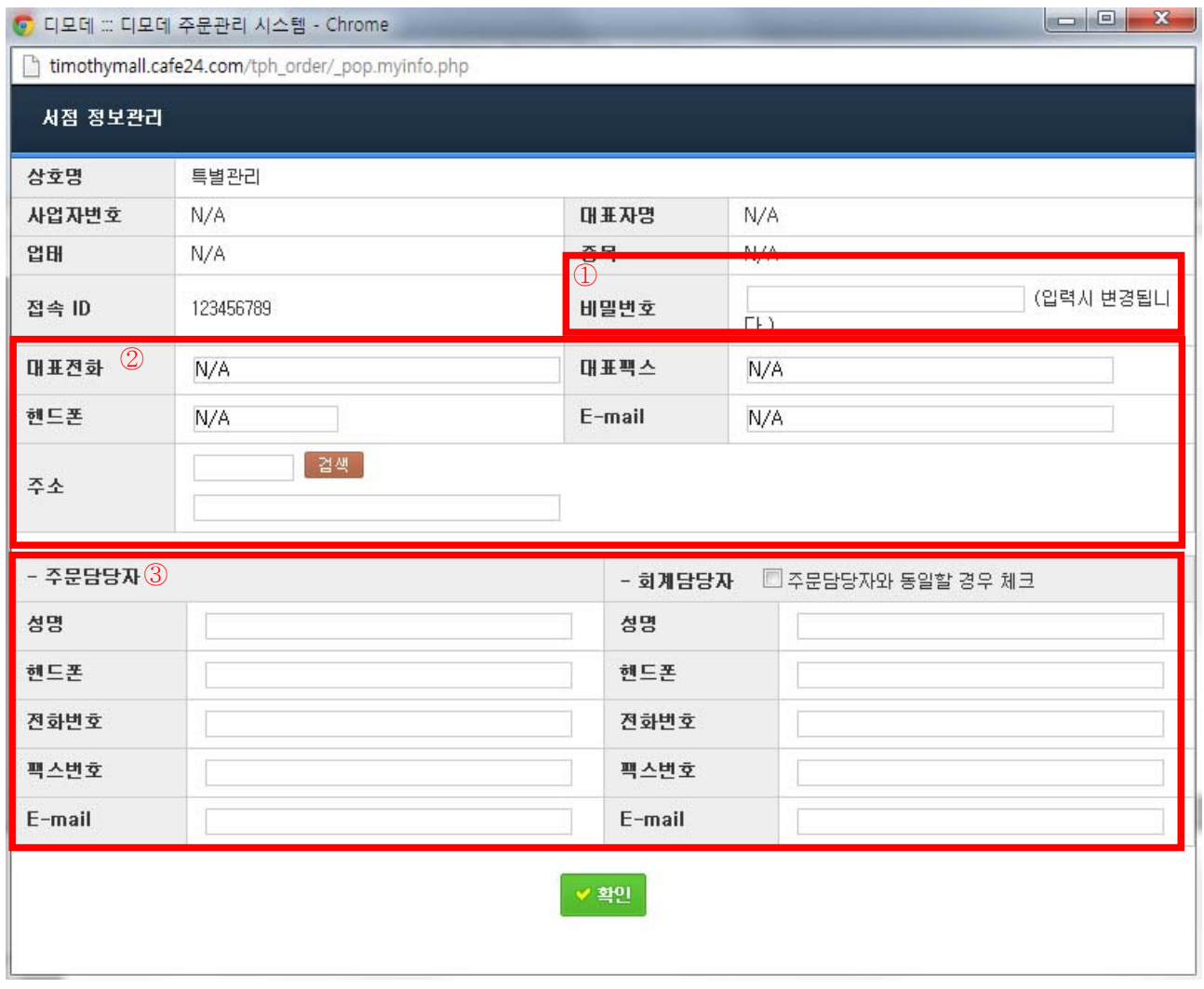

▲ 정보수정 화면

**① 비밀번호 : 영문 + 숫자를 조합하여 6자리 이상으로 비밀번호 설정**

**② 서점정보 : 정보를 정확히 입력해주셔야 출판사에서 정보 및 세금계산서(계산서)를 받아보실 수 있습니다.**

**③ 주문담당자 / 회계담당자** 

 **- 주문/회계담당자가 동일인 경우** 

 **: 주문담당자를 전부 입력 후 "□주문담당자와 동일할 경우 체크"**

# 제3장 거래 장부 확인

1. 거래 상세 현황

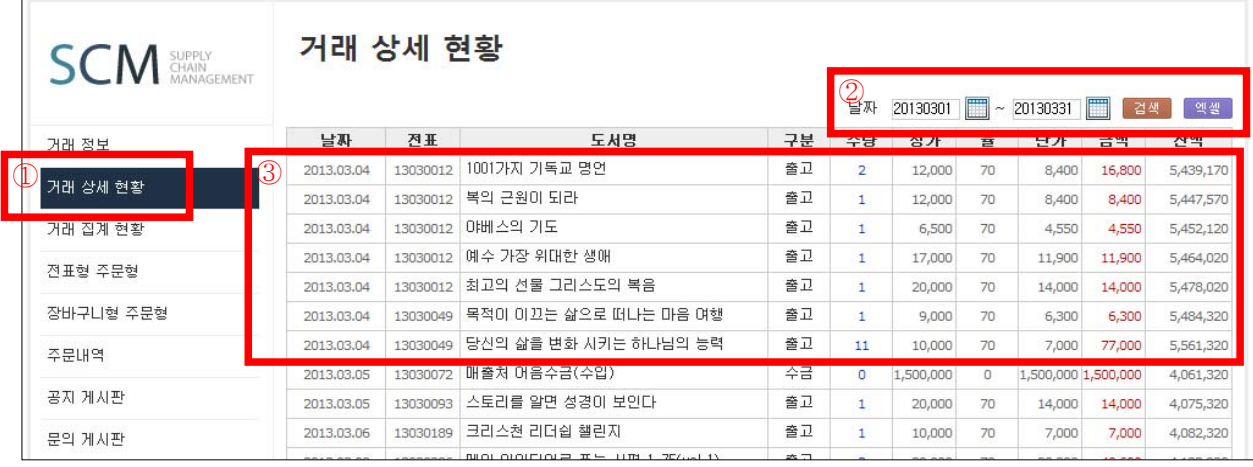

▲ **거래 상세 현황 화면**

**① 거래 상세 현황이란?**

 **: 당일 발생된 주문에 대해 세부적인 전표 수와 도서별 출고 수량, 공급률, 단가 등을 확인**

- **② 날짜 :** 
	- **고정 날짜 : 매월 1일 ~ 31일**
	- **검색 기능 : 검색을 원하는 날짜를 지정하여 검색**
	- **엑셀 : 검색을 한 거래 장부 다운로드 가능**
- **③ 거래 상세 현황**
	- **날짜 검색을 통하여 검색된 장부 현황**
	- **2013. 3. 4 : 전표는 2건 발생, 세부적으로 도서 금액, 수량 확인 가능**

2. 거래집계현황

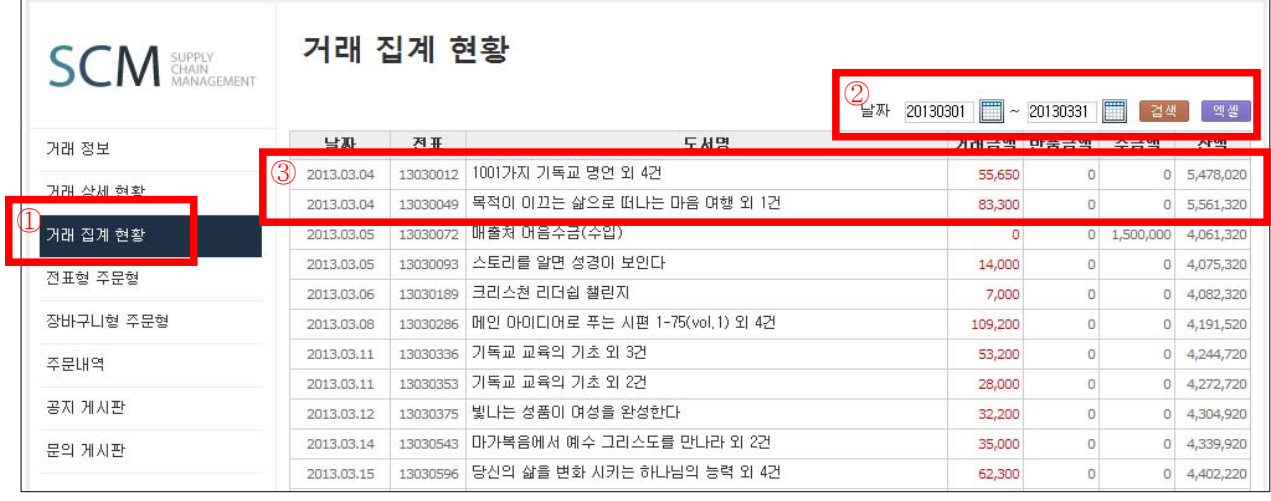

▲ **거래 거래 집계 현황 화면**

**① 거래 집계 현황이란?**

 **: 당일 발생된 주문에 대해 단편적으로 전표 수, 총 거래 금액 등을 확인**

- **② 날짜 :** 
	- **고정 날짜 : 매월 1일 ~ 31일**
	- **검색 기능 : 검색을 원하는 날짜를 지정하여 검색**
	- **엑셀 : 검색을 한 거래 장부 다운로드 가능**
- **③ 거래 집계 현황**
	- **날짜 검색을 통하여 검색된 장부 현황**
	- **2013. 3. 4 : 전표는 2건 발생, 전표수, 도서, 거래금액, 잔액 확인**

#### 제3장 주문방법

1. 전표형 주문형

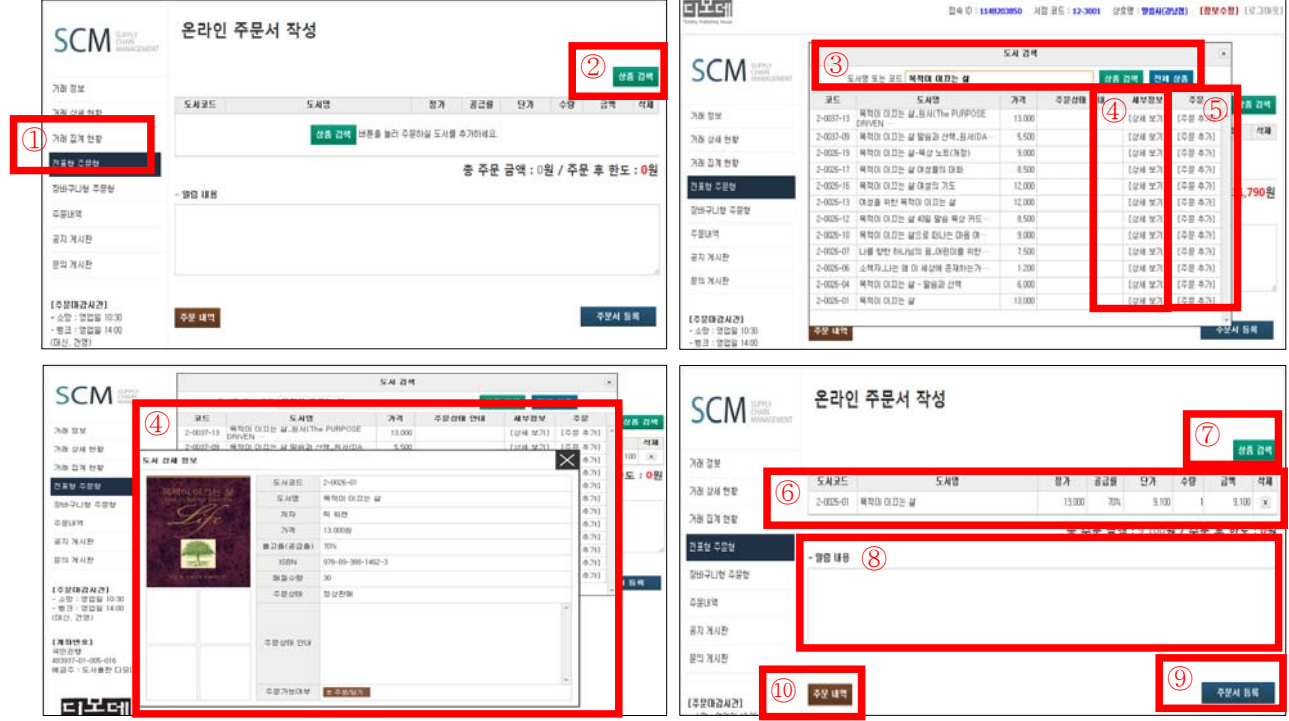

**① 전표형 주문형이란?**

 **: 도서명으로 쉽게 검색하여 도서를 주문하는 방법**

**②, ③ 상품검색** 

 **- 주문을 원하는 도서를 검색 : 1글자 이상으로 검색해야 함**

 **- 전체상품 : 전체 도서가 검색이 가능하며, 약간의 로딩시간이 있음**

**④ 상세보기**

 **: 해당 도서에 대해 상세 정보를 한눈에 볼 수 있음**

**⑤ 주문 : 검색을 도서가 맞으면 [주문 추가] 버튼을 클릭**

 **- [주문 추가] 버튼을 클릭시: 기본적은 1개 도서가 주문됨**

- **주문수량 조정은 ⑦에서 수량확인 및 조정**
- **⑥ 주문내용확인 :**
	- **수량 : 주문하는 도서 확인 / 수량 조정**
	- **삭제 : "⊠" 버튼 클릭하면 해당 주문이 삭제 됨**
- **⑦ 상품검색 : 추가적으로 도서 검색응 통해 주문을 할 수 있음**
- **⑧ 알람내용 : 해당 주문에 대한 요청사항**
- **⑨ 주문서 등록 : 등록 버튼을 클릭해야 주문서가 작성됩니다.**
- **⑩ 주문내역 : 주문한 도서를 최종적으로 확인**

### 2. 장바구니형 주문형

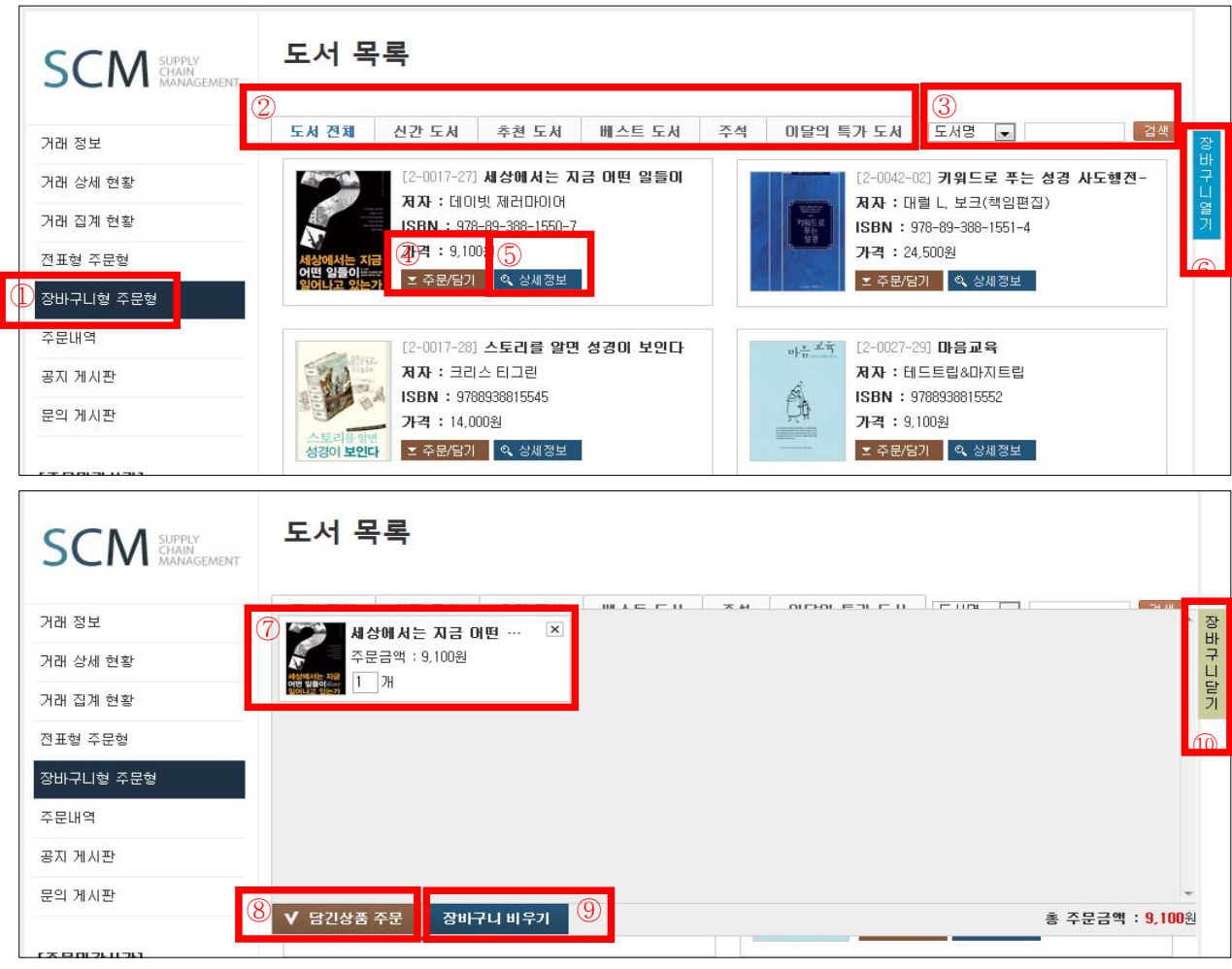

- **① 장바구니형 주문형이란?**
	- **: 도서 표지를 한눈에 보면서 도서를 주문하는 시스템**
- **② 도서목록 :**

 **- 도서전체, 신간도서(18개월 미만), 추천도서, 베스트도서, 주석, 이달의 특가도서(준비중입니다.)**

- **③ 도서 검색 : 주문할 도서 검색**
- **④ 주문/담기 : 검색을 완료한 도서 [주문/담기] 버튼 클릭**
	- **버튼 클릭하면 기본적으로 1개 수량이 담김**
	- **추가 수량은 "장바구니 열기"를 통해 수량 조절**
	- **다른 도서 주문시 도서검색을 통해 [주문/담기] 버튼 클릭**
- **⑤ 상세정보 : 도서에 대한 세부적인 정보 확인**
- **⑥ 장바구니 열기 : 주문한 도서 확인**
- **⑦ 주문내용확인 : 도서 확인 및 주문수량 조정**
	- **도서 추가 주문시 : ⑩[장바구니 닫기]를 클릭후 도서를 주문함**
- **⑧ 담긴상품 주문 : 최종 확인 후 도서주문 완료 후 [담긴상품 주문] 버튼 클릭**
- **⑨ 장바구니 비우기 : 도서 주문내용 취소(삭제)**
- **⑩ 장바구니 닫기 : 주문확인 후 [장바구니 닫기] 클릭 후 최초 도서목록 화면으로 돌아감**

#### 제4장 주문확인/주문서 취소(삭제)

1. 주문내역 / 확인

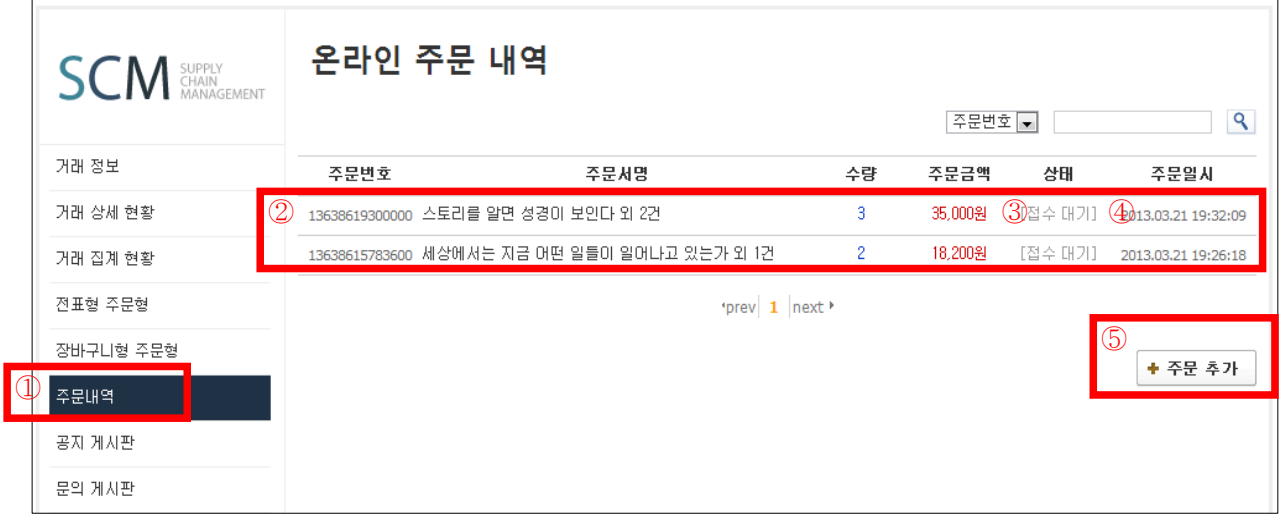

#### ① 주문내역이란?

 서점에서 주문한 내역을 최종적으로 재확인 할 수 있으며, 수량 재 조정, 주문취소(삭제) 를 할 수 있음

**② 주문내역 : 주문서가 잘 작성이 되었는지 확인**

- **주문번호가 다르면 : 전표는 각각 작성됨**
- **주문번호가 같으면 : 전표는 1개 작성됨**
- **③ [접수대기] : 최초 주문서 작성시 [접수대기]로 변함**
	- **[주문접수] : 출판사 영업부에서 확인 시 [주문접수] 변경됨**
	- **[접수 반려] : 출판사 영업부에서 주문삭제 및 서점에서 요청시 [접수 반려]로 변경됨**

**④ 주문일시 : 시간 확인 요망 [마감시간 이후 주문에 대해서는 다음달(영업일) 출고] - 마감시간 준수 : 소망사(배본) : 오전 10:30 / 뱅크사(대신, 건영) : 오후 14:00**

**④ 주문 추가 : 추가적인 주문서 작성시 [주문 추가]버튼 클릭시 [전표형 주문형] 이동됨**

2. 취소(삭제)

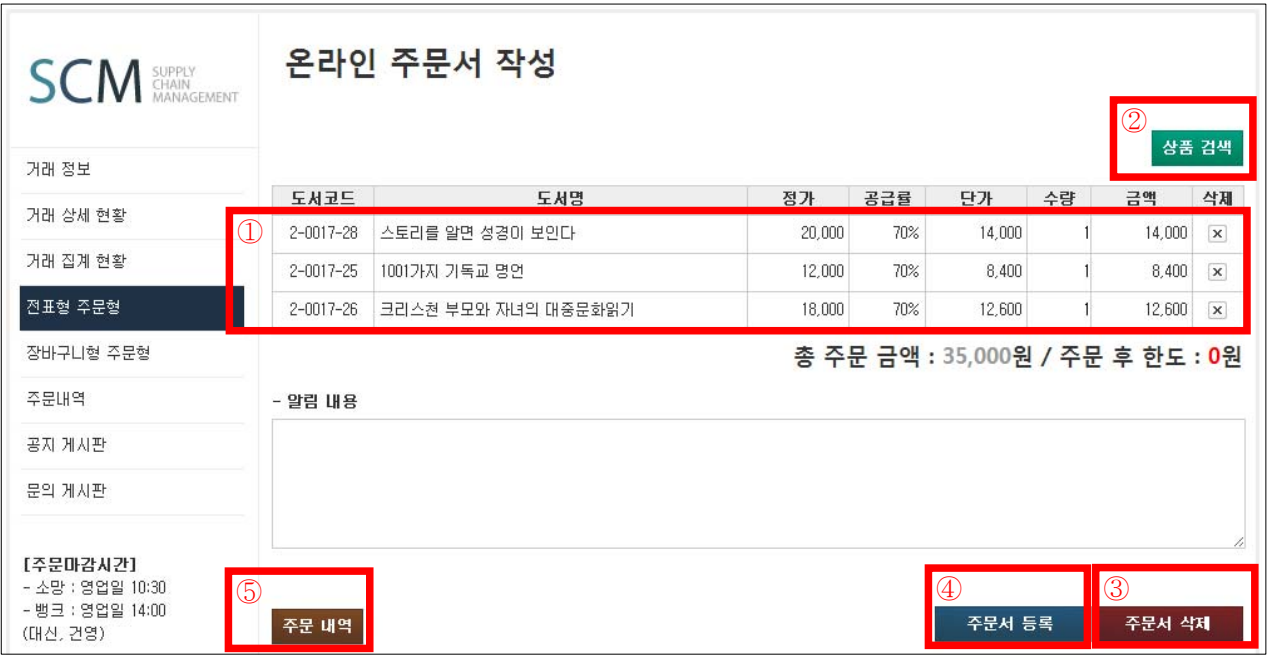

- **① 1-①에서 전표 내용을 클릭하면 세부적인 주문내용 확인**
	- **수량 : 조절 가능**

- 삭제 : 각각 주문건에 대해 주문취소 가능 "⊠" 클릭 후 [4)주문서 등록] 버튼 클릭

- **② 상품검색 : 추가적인 주문서 작성 완료 후 [④주문서 등록] 버튼 클릭**
- **③ 주문서 삭제: 전부삭제(복구 불가 : 처음부터 재 주문)**
- **④ 주문서 등록 : 모든 주문서 작성후 클릭**
- **⑤ 주문내역 : 주문서 작성 내용 확인**

# 제5장 기타

1. 공지 게시판

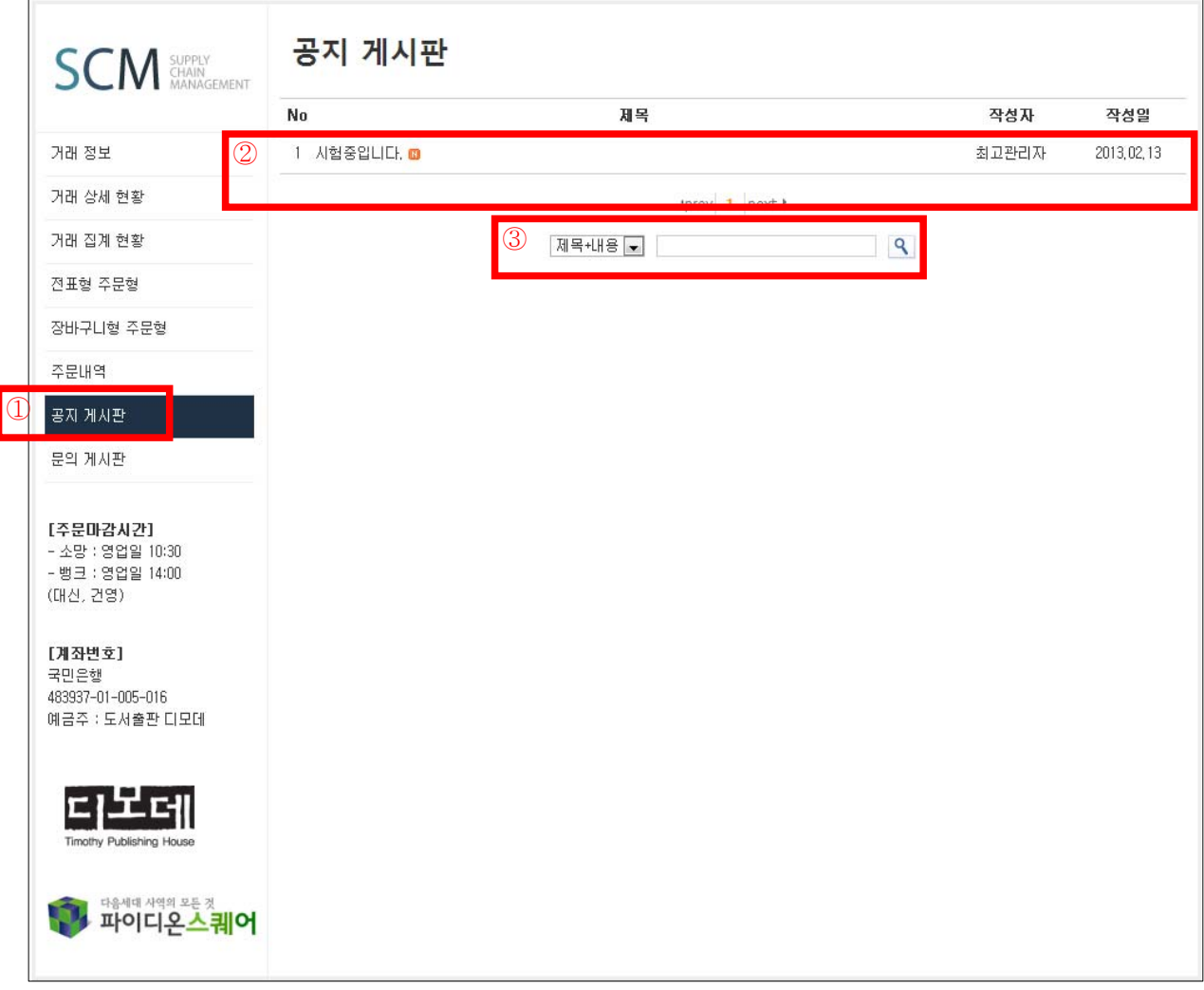

**① 공지 게시판이란?**

 **출판사에서 공지 사항, 알리는 글 등을 서점에게 알려 주는 기능**

- **② 공지 게시판 : 출판사 공지사항을 확인 할 수 있음**
- **③ 검색 기능 : 공지게시판 내용이 많이 있을 경우 검색을 통해 찾음**

2. 문의 게시판

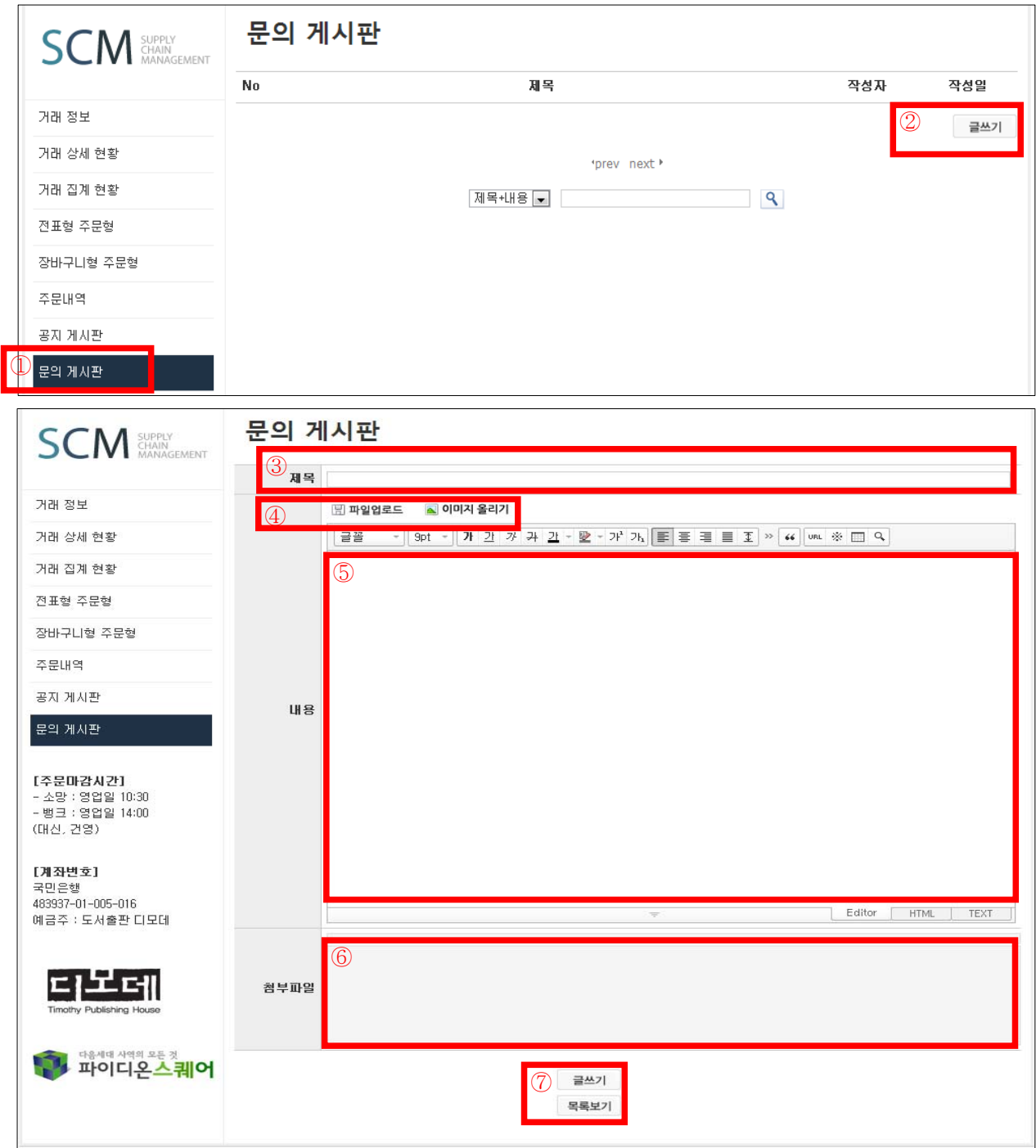

**① 문의 게시판이란?**

 **서점이 출판에 요청하는 글을 작성시 사용**

- **② [글쓰기] 버튼 클릭**
- **③ 제목란에 제목을 입력**
- **④ 첨부파일 업로드 : 파일, 이미지 파일 등 [확인은 ⑥ 첨부파일]**
- 
- 
- 
- 
- 
- 
- **⑤ 요청사항은 6하 원칙으로 작성해주세요.**
- **⑥ 첨부파일이 정상적을 입력이 되었는지 알려줌**
- **⑦ 저장 : [글쓰기] 버튼 클릭**